*Comment programmer le comportement de l'application Animal sounds for kids ?*

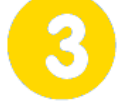

### **Recherche de solutions techniques**

**Page 1/1**

### **Animal sounds for kids - Prototypage**

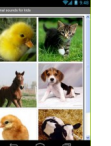

#### **samedi 6 mars 2021**

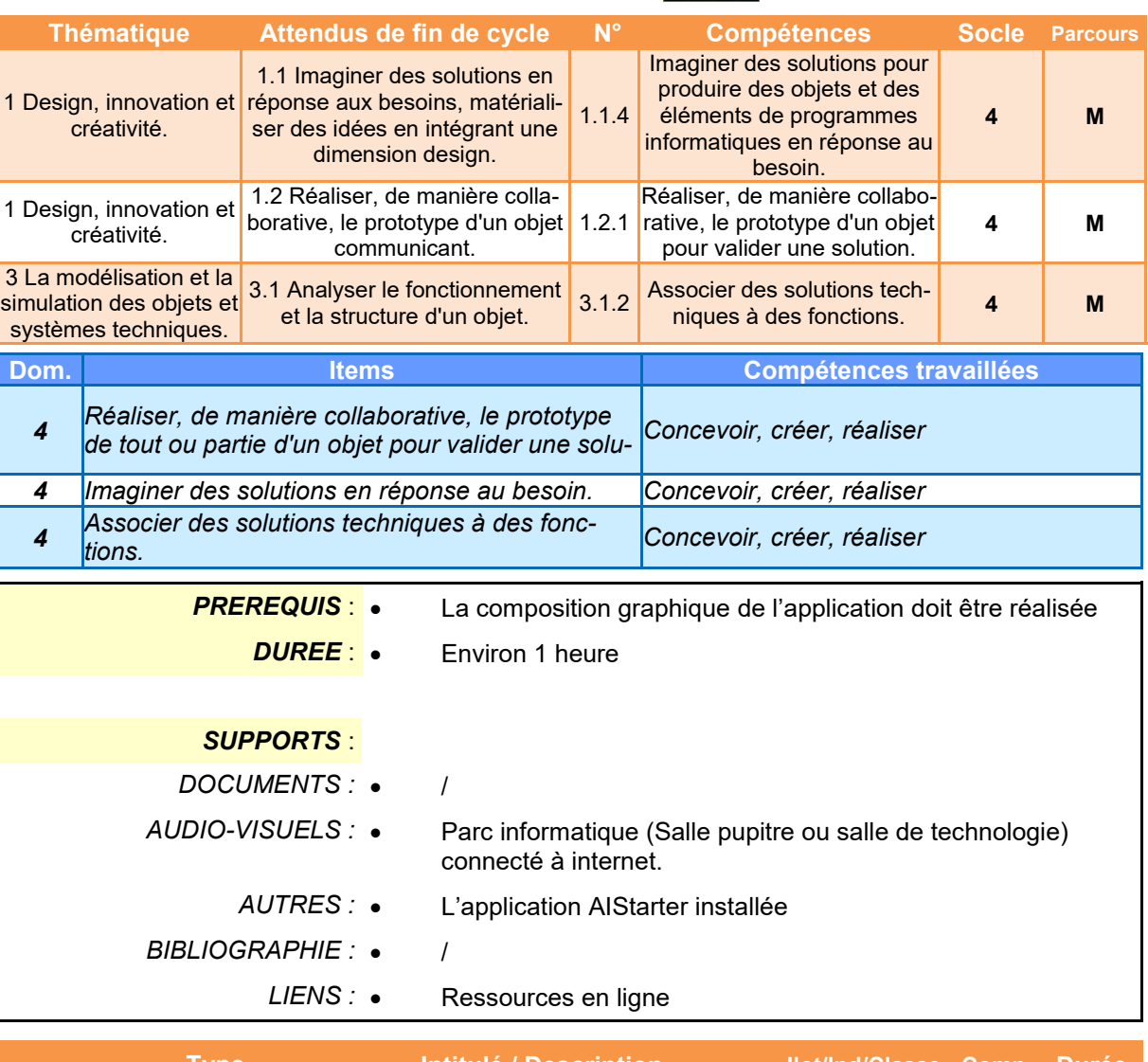

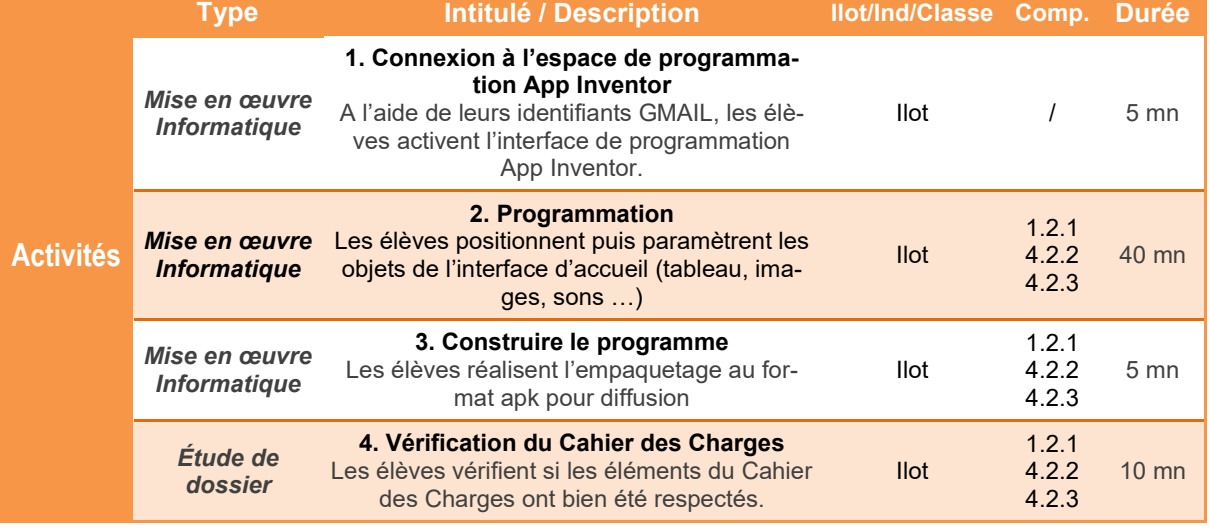

*TECHNOLOGIE COLLEGE*

#### *Comment programmer le comportement de l'application Animal sounds for kids ?*

### **Animal sounds for kids - Prototypage**

### **Présentation de l'activité**

Les différents éléments de l'application étant placés sur l'interface graphique grâce au menu Designer du logiciel **App Inventor**, il faut désormais agir sur le comportement des objets de type *bouton* pour permettre le déclenchement de sons.

Le logiciel en ligne **App Inventor** comporte un second menu appelé Blocs donnant accès à la programmation de l'application.

L'activité proposée permet de programmer le comportement de l'application.

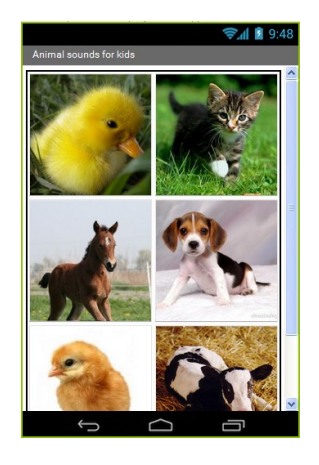

### **Déroulement de l'activité**

L'activité comporte plusieurs étapes à réaliser dans l'ordre chronologique.

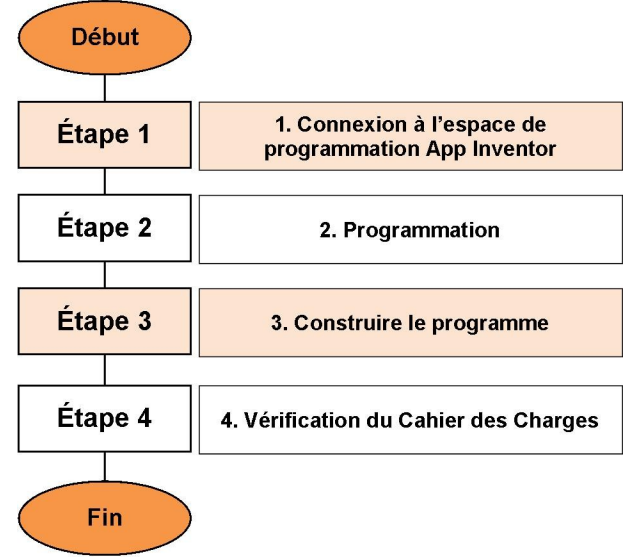

### **1. Connexion à l'espace de programmation App Inventor**

**1.1** Démarrer le navigateur **Firefox**puis taper **www.google.fr** dans la barre d'adresse puis valider. A l'apparition de la page d'accueil, cliquer sur **Connexion**.

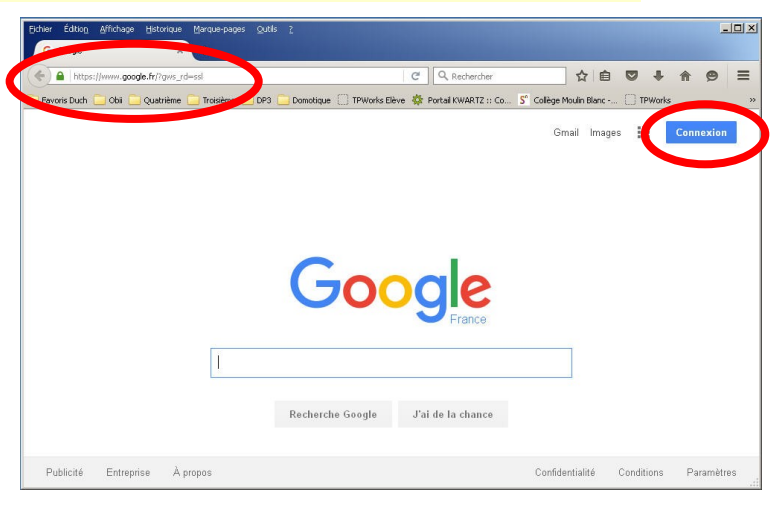

Google

**1.2** Saisir vos identifiants pour vous connecter à votre compte Google.

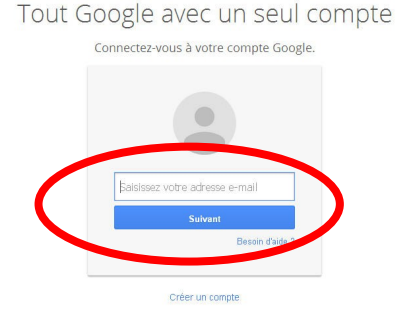

**1.3** Après connexion à votre compte, ouvrir un nouvel onglet, saisir l'adresse **www.appinventor.mit.edu** puis valider. A l'apparition de la page d'accueil, cliquer sur **Create apps!**

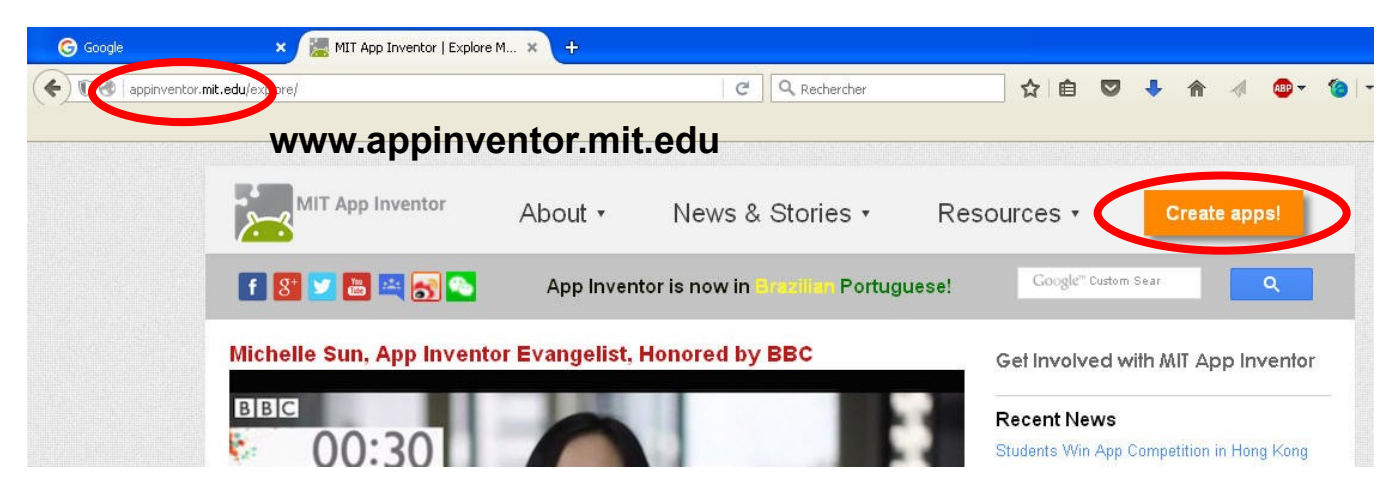

**1.4** Cliquer sur **Continue** pour fermer le message de bienvenue, puis modifier le langage de l'interface - par défaut en anglais pour l'obtenir en **français**. Après le rafraichissement de la page, cliquer à nouveau sur **Continue** pour accéder aux outils. Gallery Guide Report an Issue English -Continue English Español Component Français Pro Italiano Scr E Screen 바모바  $\Box$ Ima Ahi **1.5 L'application App Inventor est désormais active.** Pour permettre de tester nos futures applications, il faut activer en parallèle l'outil **aiStarter**. L'iaiStarter cône est disponible sur le bureau. Après démarrage, **aiStarter** est un « service » qui appaox aiStarter raît dans la barre des tâches sous la forme d'une boîte de commande. Cet élément doit **toujours rester actif**. **1.6** Cliquer sur **Projets** puis sur **Com-**Projets -Connecte -Construire -Ai **mencer un nouveau projet**. Saisir le nom puis valider Mes projets Commencer nouveau projet վհղ Importer le projet (.aia) de mon ordinateur ... éer un nouveau projet App Inventor **Animal\_sounds\_for\_kids**  Nom du projet: Le nom de l'application ne doit comporter ni espace ni accent. En outre, il ne doit pas Annuler  $\sqrt{a}$ être trop long.● 1 1 9:48 **Vous êtes désormais prêts à commencer votre nouvelle application !**  $\begin{array}{ll}\textbf{Couleur de for} \\ \textbf{\textcolor{blue}{\bigcup}} & \textbf{Blanc} \end{array}$ Image de fond<br>Image de fond u<br>S loône

Sizing<br>Counter

## **2. Programmation**

**2.1** Réaliser le programme.

### **Rappels :**

- Un appui sur animal doit déclencher son cri. Les sons sont contenus dans le dossier **Projets - Android**
- Un appui sur Quitter doit fermer l'application.

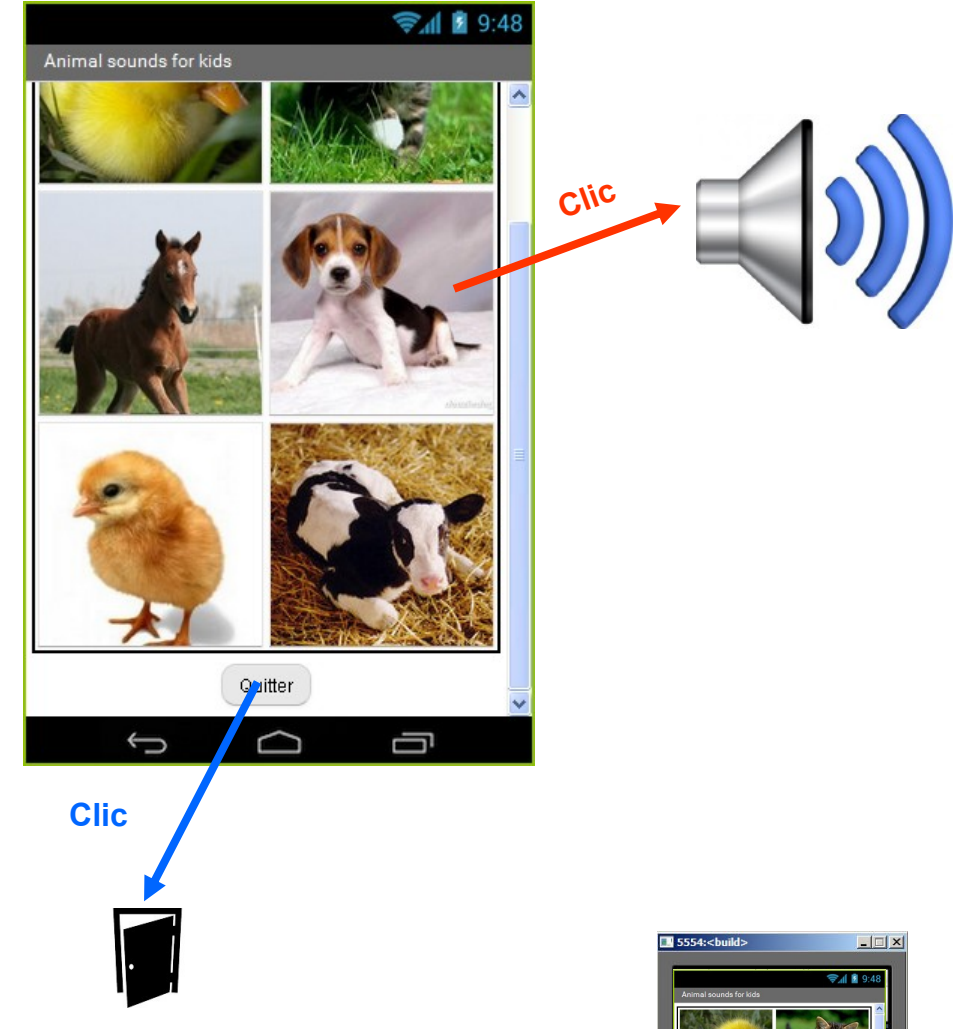

**2.2** Tester votre programme dans l'émulateur pour vérifier le fonctionnement de l'application

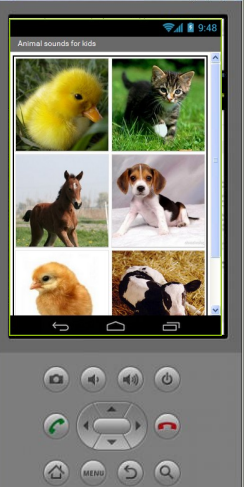

### **3. Construire le programme**

L'application étant testée, nous pouvons donc exporter notre travail pour l'installer éventuellement sur un véritable Smartphone.

**3.1** Dans **l'application App Inventor**, cliquer sur **Construire** puis **App (enregistrer .apk sur mon ordinateur)**

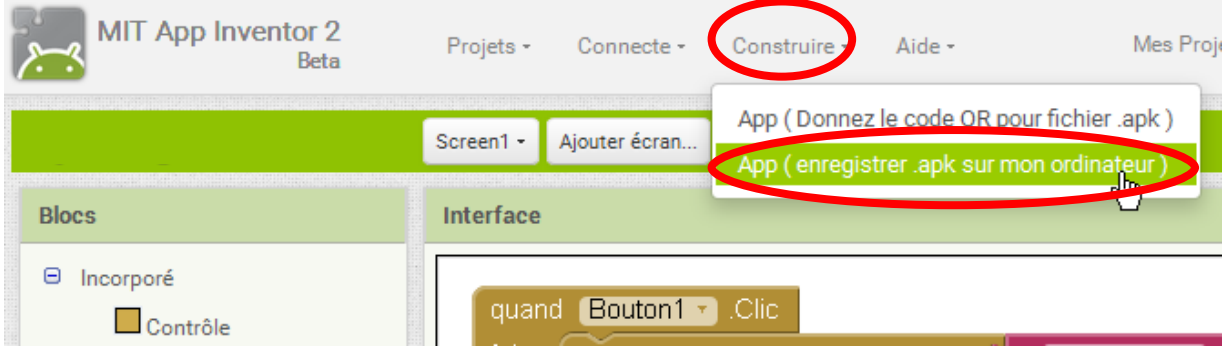

**3.2** Lorsque la compilation est terminée, enregistrer votre application dans votre dossier de travail.

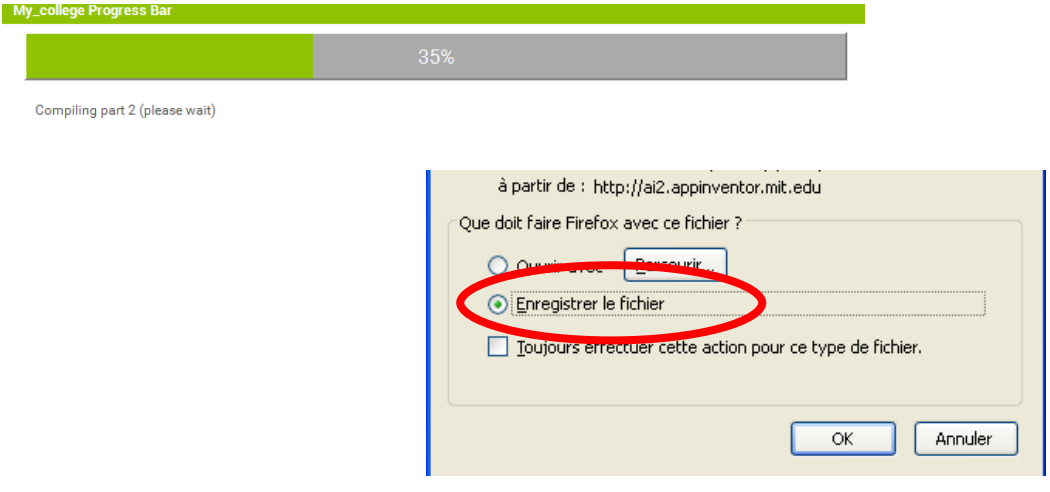

**Votre programme est désormais prêt pour être chargé puis installé sur votre Smartphone Android ... !**

## **4. Vérification du Cahier des Charges**

Pour valider le projet, nous devons enfin vérifier si les éléments du Cahier des Charges ont bien été respectés.

**4.1** Observer le fonctionnement de votre application et compléter sur votre cahier la colonne *Validé?* du Cahier des Charges (Répondre par **OUI** ou **NON**)

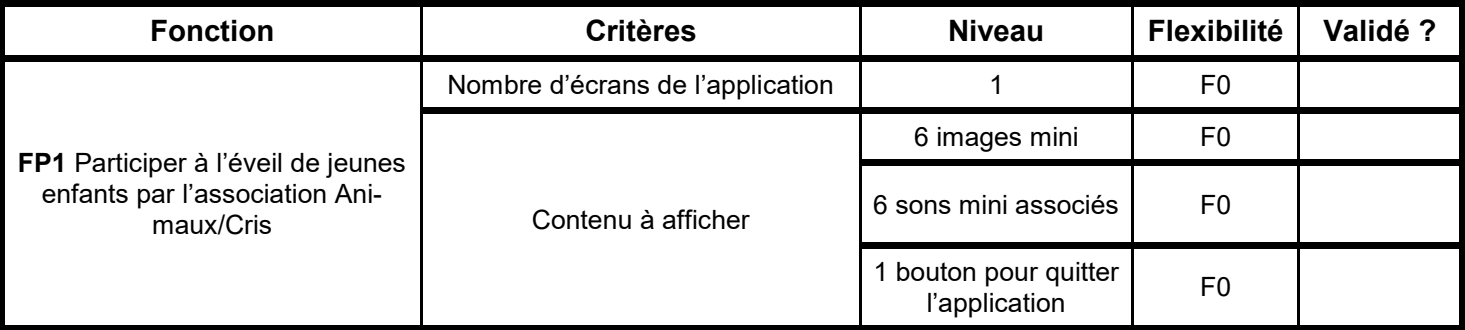

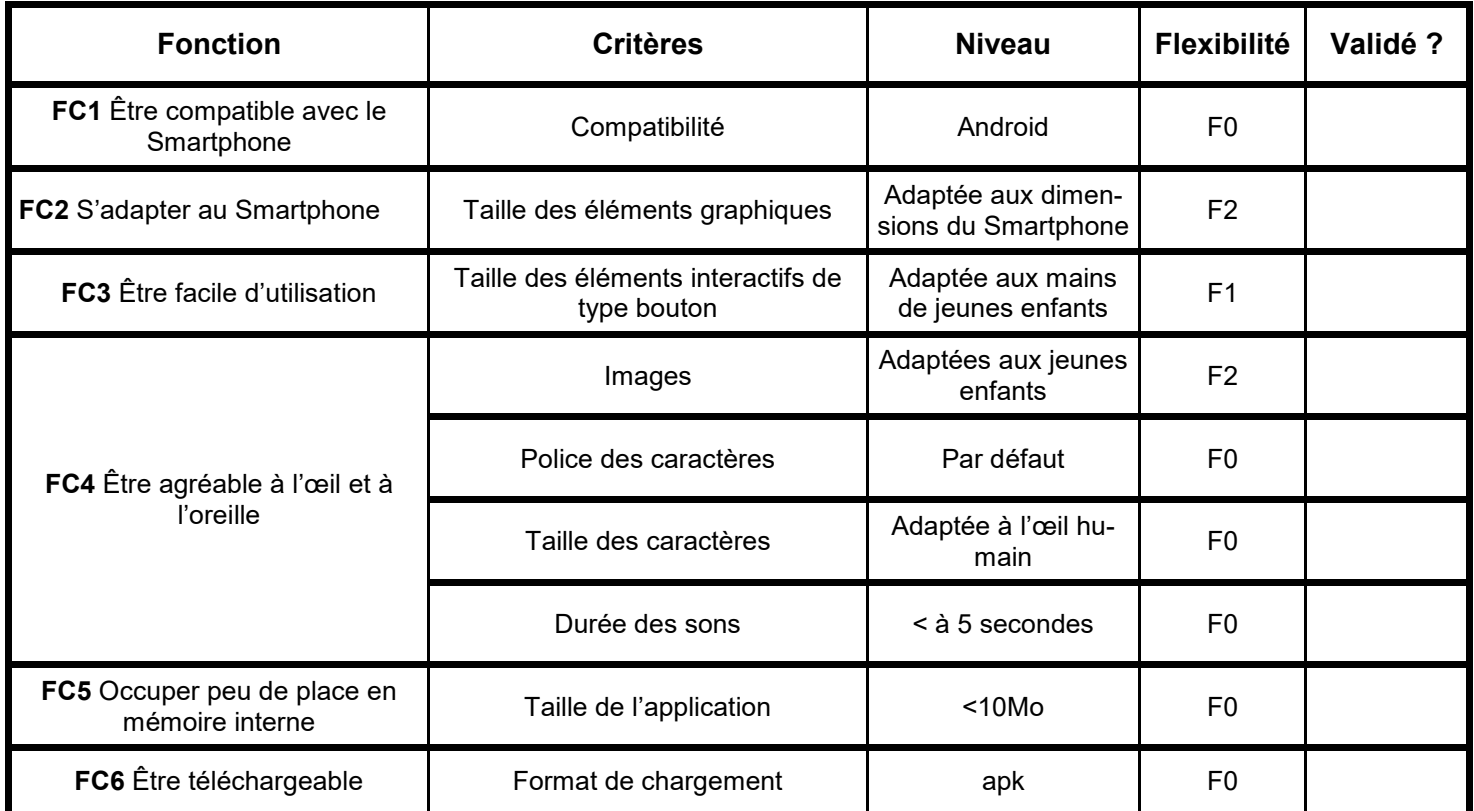

# **5. Pour aller plus loin ...**

Intégrer de nouveaux animaux et les sons correspondants.

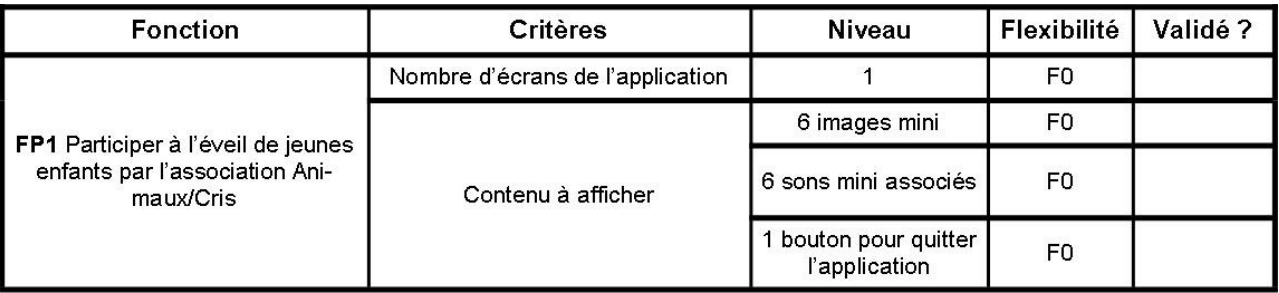

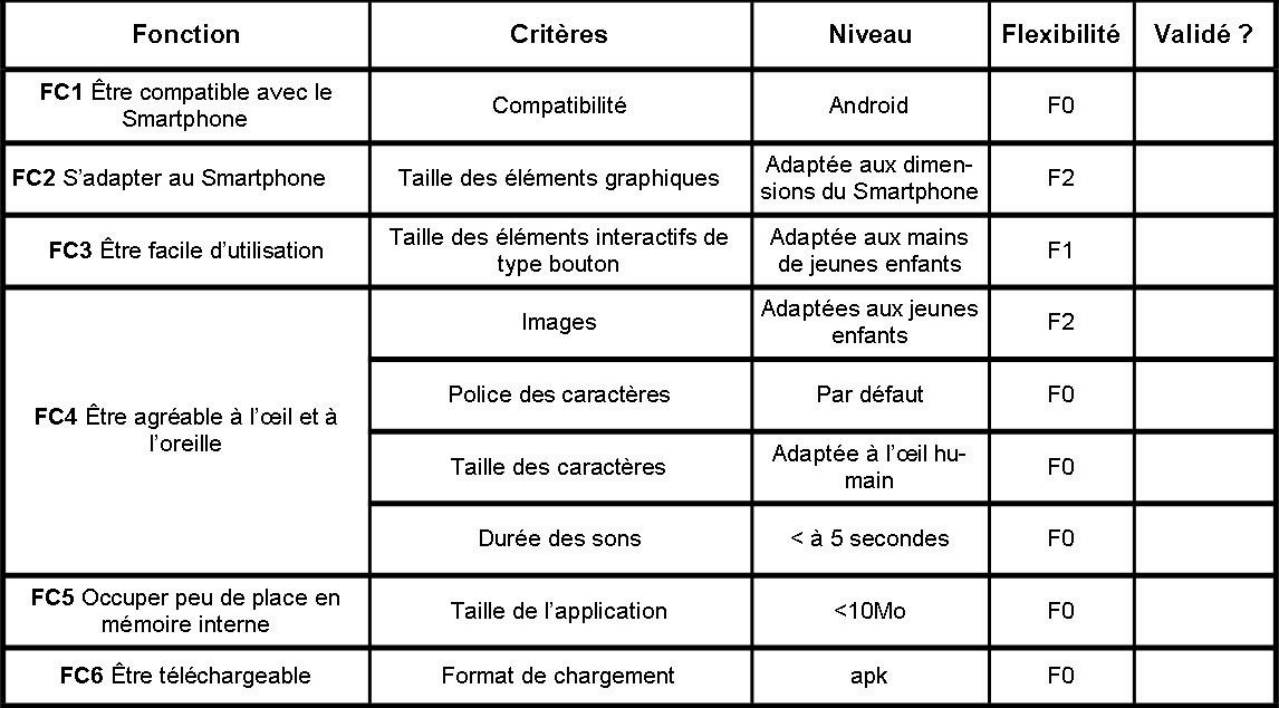

 $\times -$ 

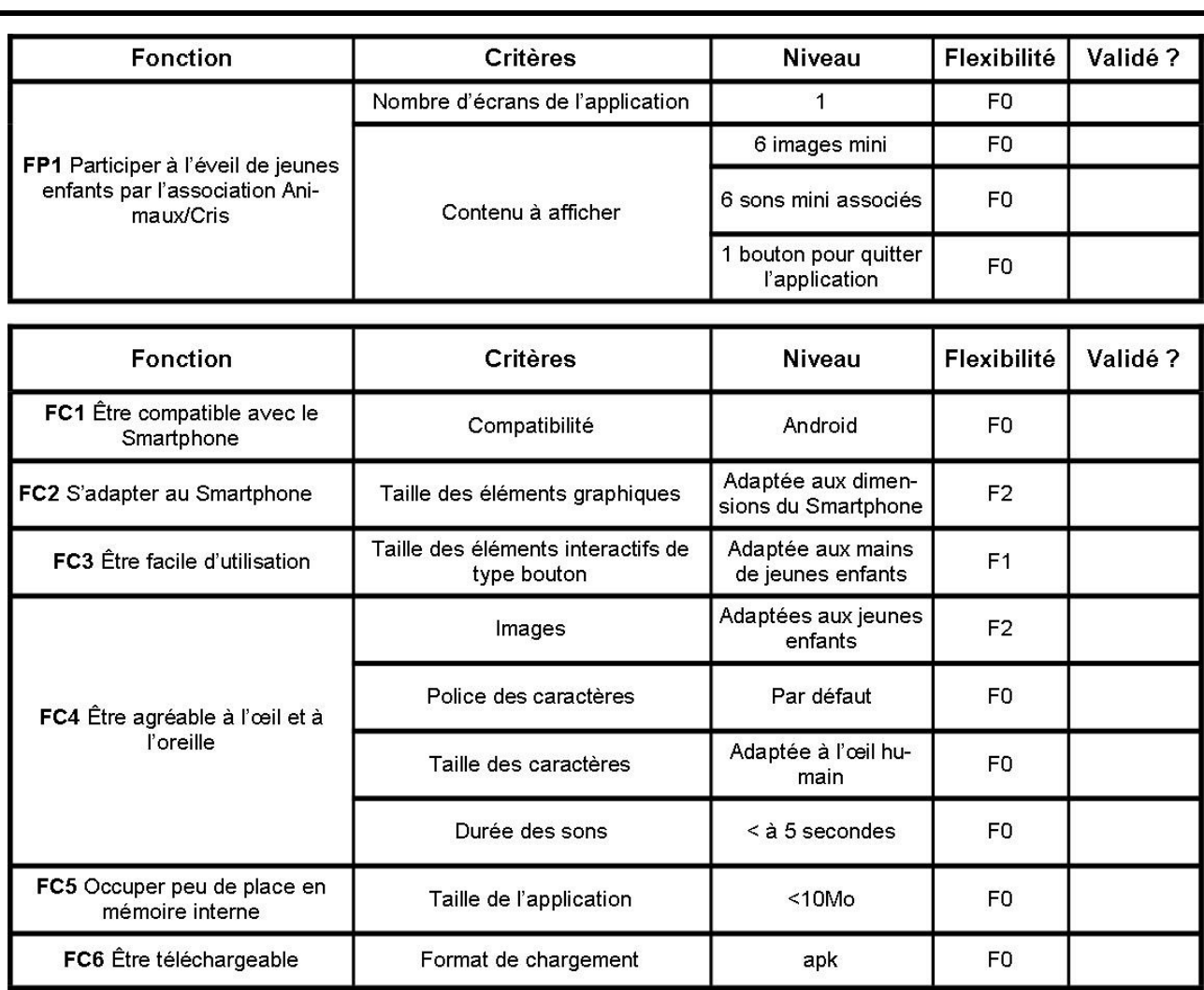

## **Animal sounds for kids - Prototypage**

## **4.1 Validation du Cahier des Charges**

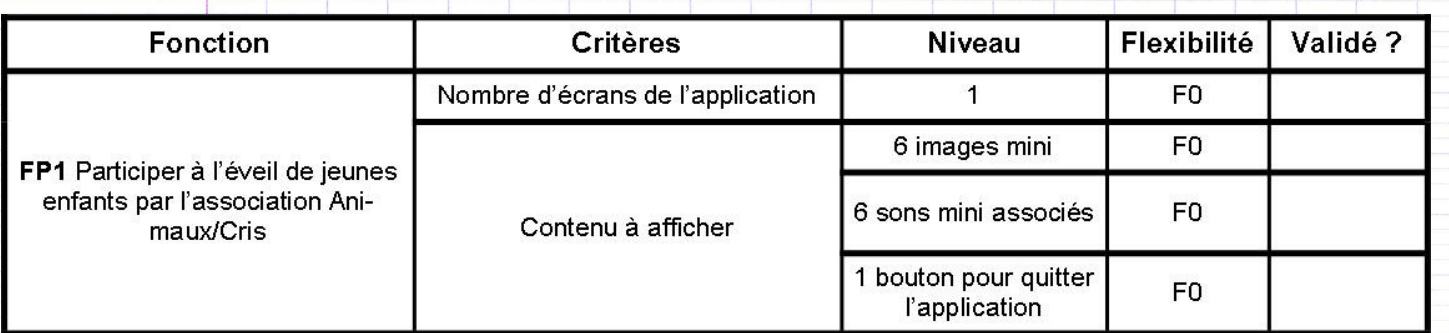

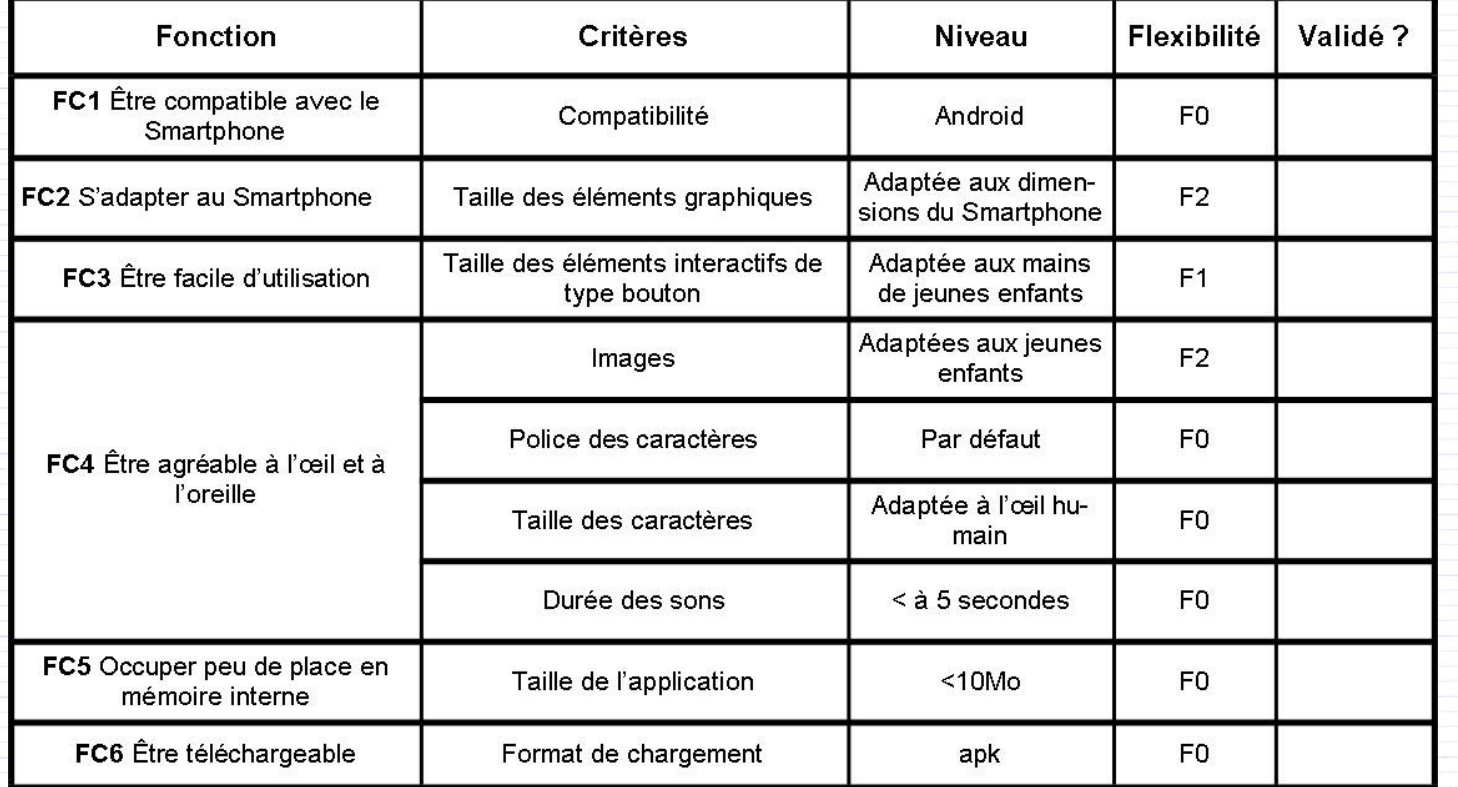